## Manual destaques

## Portal do Coordenador de área - Destaques

1. Coordenador de área valida a ficha

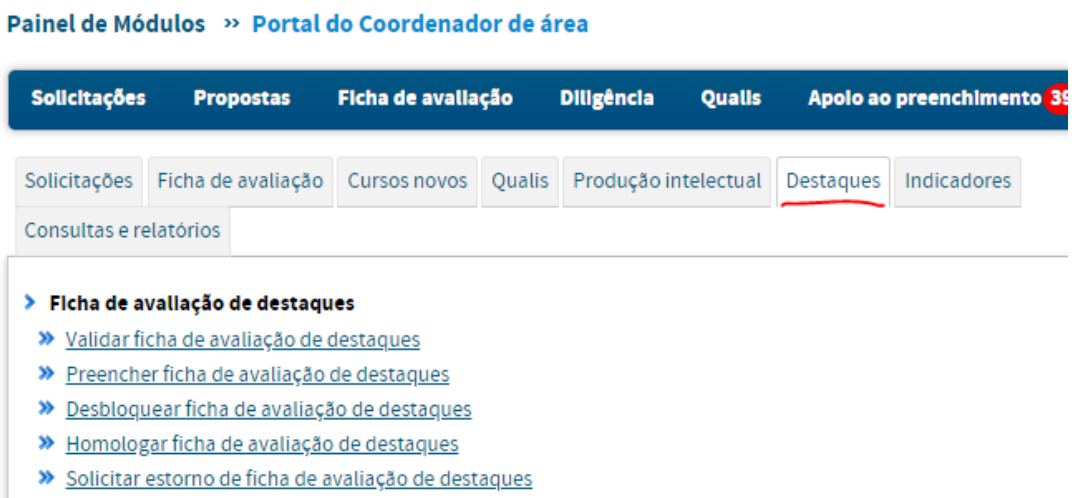

2. Para cada tipo de destaques tem uma ficha para validar (ícone verde)

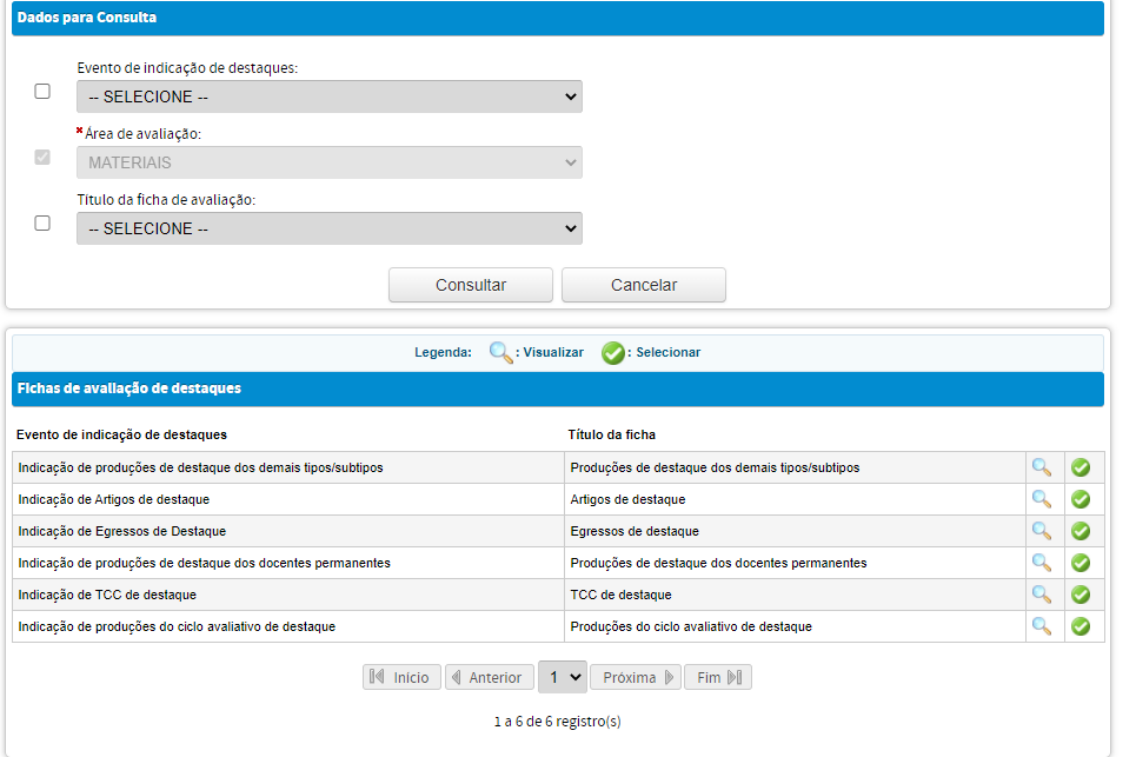

3. Foi cadastrado para todos uma ficha padrão com um item e conceitos.

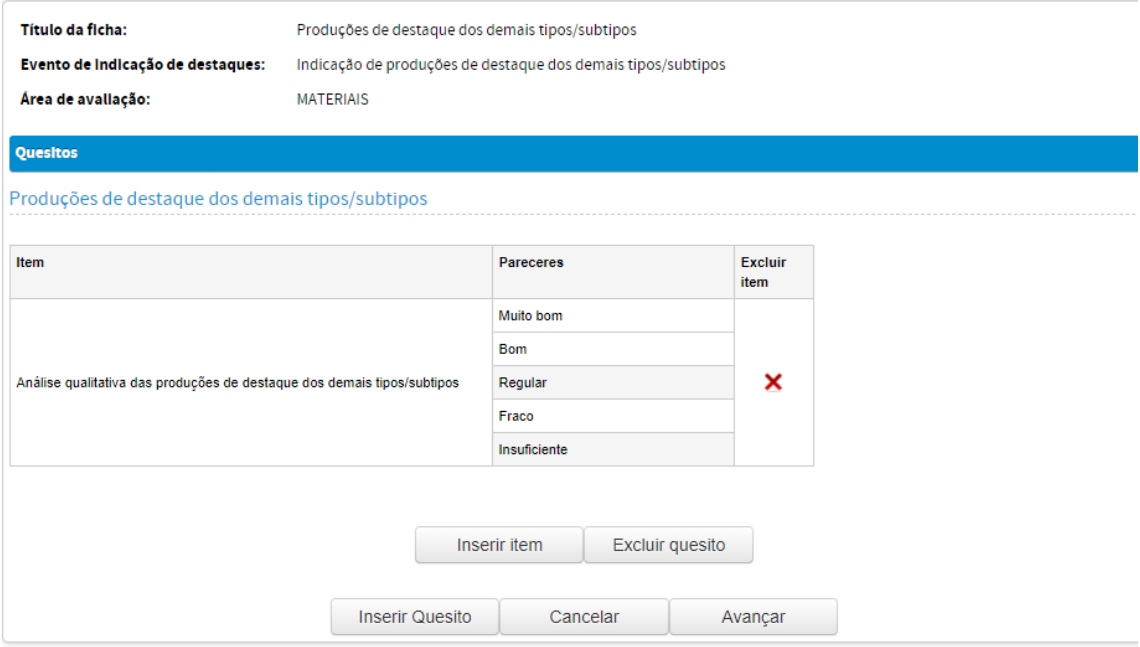

As áreas podem escolher dois caminhos na parte qualitativa:

- a) Usar a ficha padrão, conforme mostrado acima daí pode manter o que já tem e validar. Se quiser inserir item também é possível. Nesse caso, a área tem que preencher uma ficha para cada item destacado.
- b) Usar uma ficha para todo o programa nesse caso, o sistema não contempla. O coordenador de toda forma precisa validar a ficha padrão para ter acesso às informações, mas não tem obrigatoriedade de preencher a ficha. A área precisa especificar que ficha quer fazer do programa, e aí cadastramos no Teams para a comissão (Já existe um template cadastrado no Teams, que a área pode personalizar como quiser).

Nos dois casos, o acesso às informações é feito via sistema, já que existem anexos sigilosos. A planilha com a lista de destaques já está disponível no Teams – canal "Análise qualitativa".

## **No caso dos destaques, não há necessidade de unificação nem distribuição para comissão.**

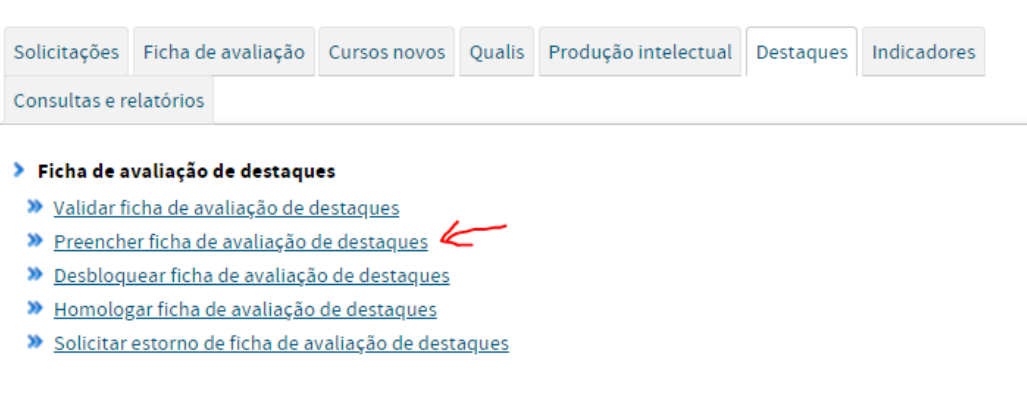

Depois de validar a ficha, clique em "Preencher ficha"

Existem filtros para que o consultor possa direcionar sua análise, como, por exemplo, selecionando o programa desejado.

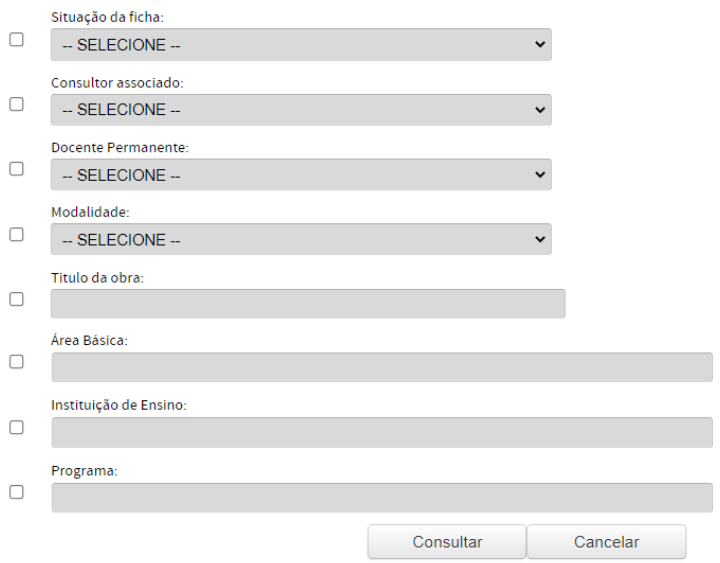

Clique no botão verde, para visualizar a ficha e as informações completas do destaque

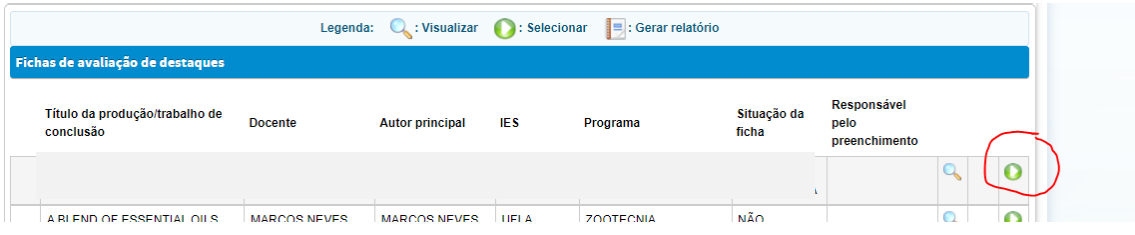

## Clique na lupa para as informações

Painel de Módulos » Portal do Coordenador de área » Preencher ficha de avaliação de destaques

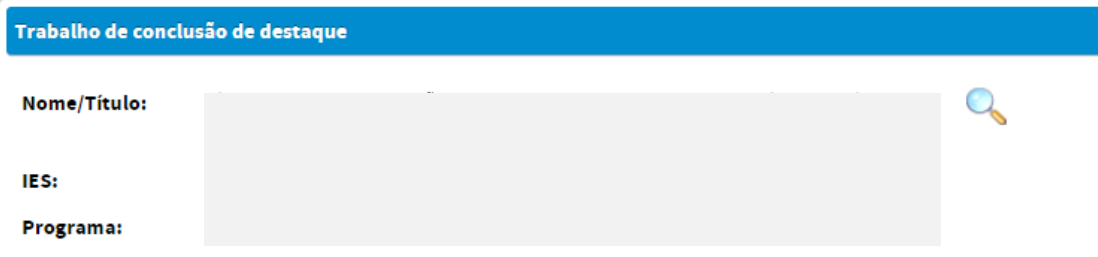